## 持ち込みパソコンのインターネット利用

西1号館や西2号館などの教室には、机や壁に情報コンセントがあります。計算機セン ターに登録されているユーザーは、計算機センターに申請することなく、それらの情報コ ンセントに個人のパソコンを接続してインターネット接続することができます。

2018 年 4 月現在、学生や教員が自由に利用できる情報コンセントの設置場所は以下のと おりです。

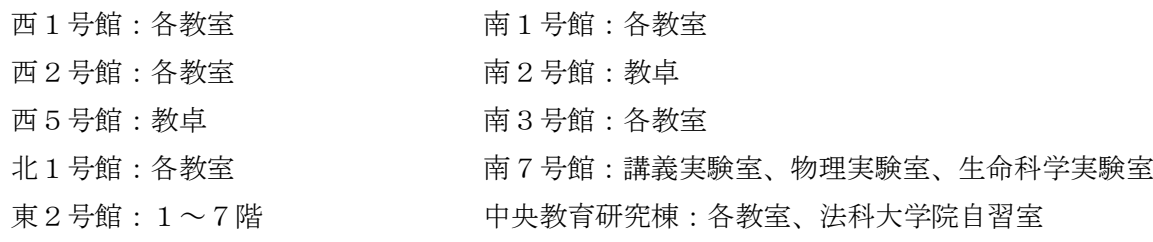

個人のパソコンをインターネットに接続するには、パソコンの設定が必要です。その方 法について、次ページ以降で説明します。

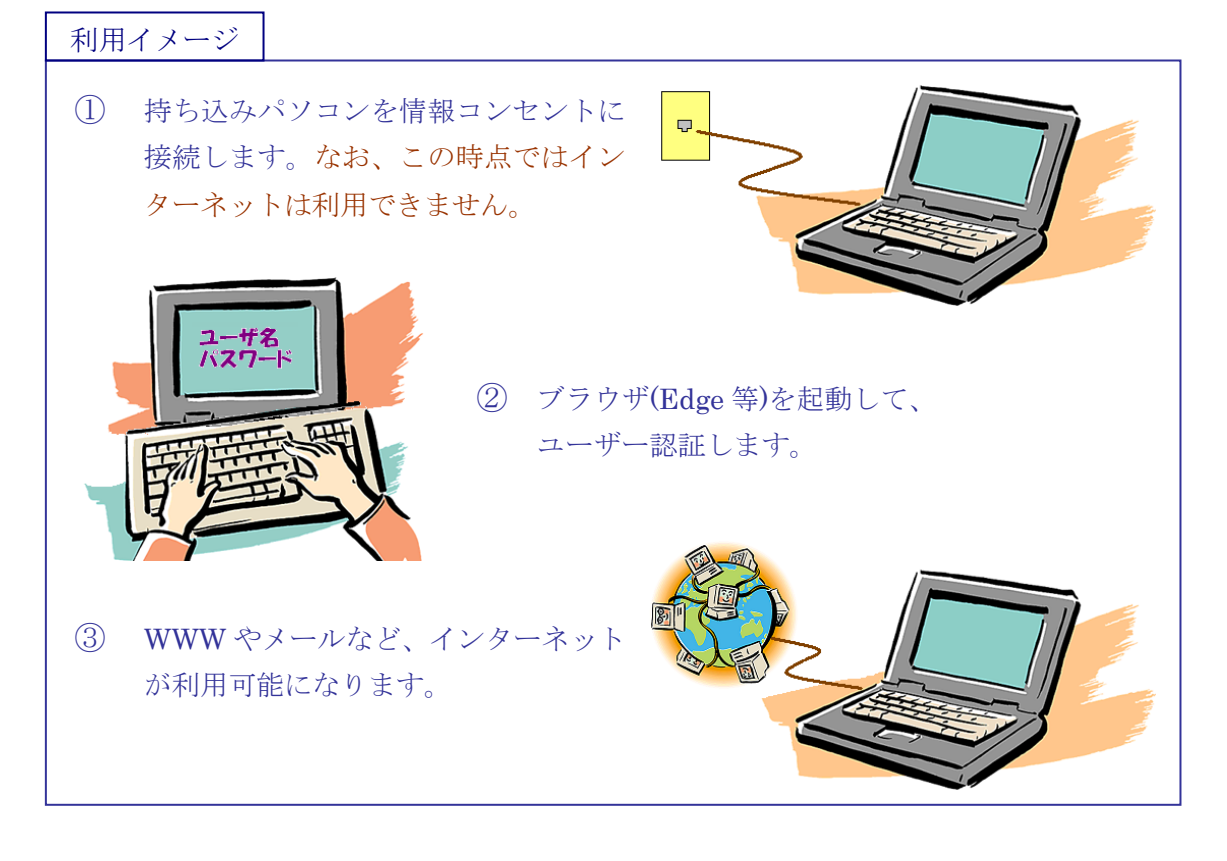

2018 年 4 月 計算機センター

## パソコンの設定

個人のパソコンをインターネットに接続するには、パソコンの設定が必要です。 パソコンの IP アドレスを「DHCP から取得」するように設定してください。(次ページで、 Windows パソコンを例にとり、具体的に説明します。)

なお、パソコンの初期状態(購入した時の状態)は「DHCP から取得」になっていますの で、一般的にはこの作業は不要です。

## 利用方法

次の手順でユーザー認証することにより、個人のパソコンをインターネットに接続するこ とができます。

- 1. ブラウザを起動して WEB サイトをアクセスします。 アクセス先は Google や Yahoo!など、どこでもかまいません。
- 2. ユーザー認証のページが現れるので、ユーザー名・パスワードを入力して認証します。

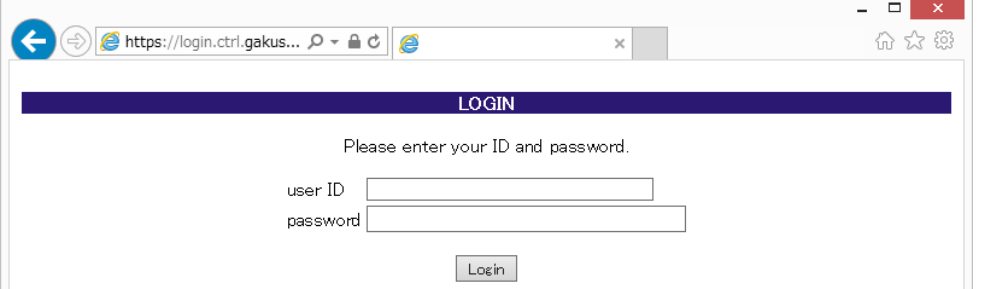

3. 認証するとインターネット接続が可能になります。

## 準備:パソコンのネットワーク接続の設定

ネットワーク接続の設定を、DHCP サーバから IP アドレスを自動的に取得するように設定 します。一般的には、パソコンの初期状態(購入時の状態)はこの設定になっています。

以下、Windows10 を例に説明します。

1. [設定]を開き、[ネットワークとインターネット]→[アダプターのオプションを変更す る]の順に選択します。

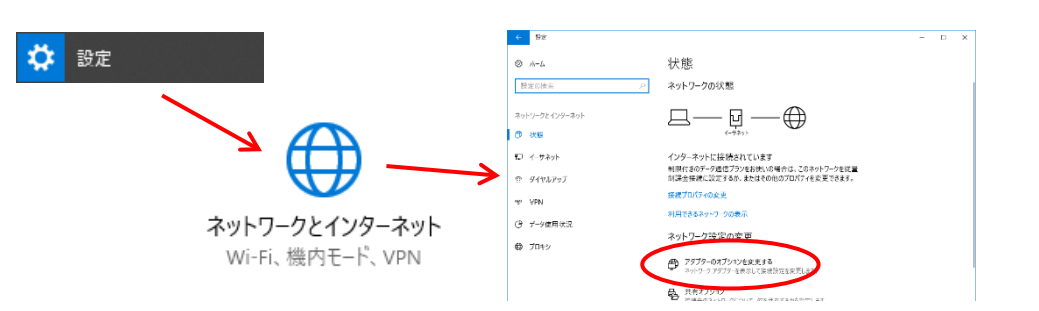

Φ

Q ネットワーク

 $\begin{bmatrix} 1 & 4 \\ 1 & 2 & 3 \end{bmatrix}$ gcs15.gakus

2. [イーサネット※]を右クリックして、[プロパティ]を 選択します。

3. [インターネットプロトコルバージョン 4(TCP/IPv4)] を選択して、[プロパティ]ボタンをクリックします。

4. [IP アドレスを自動的に取得する]を選択します。

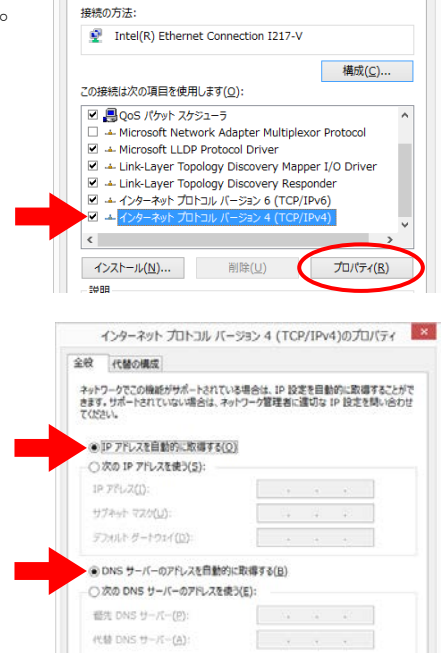

(←) → r l l < ネットワークとインターネット > ネットワーク接続 整理 ▼ このネットワーク デバイスを無効にする この接続を診断する

> 無効にする(B) 状態(U) 診断(I) ● ブリッジ接続(G) ショートカットの作成(S) **图 削除(D)** ● 名前の変更(M)  $\begin{tabular}{|c|c|} \hline \hline \multicolumn{3}{|c|}{0} & $\mathcal{T}\Box\mathcal{N}\mathcal{\bar{T}}\mathcal{A}(R)$ \\ \hline \end{tabular}$ -<br>イーサネットのプロパティ

ネットワーク

 $\vert x \vert$